## **Automated installing WebSpellChecker on Linux**

This step-by-step guide is intended to outline the main steps for the automated WebSpellChecker application installation on Linux utilizing Apache HTTP Server. In this guide we will run you through the whole installation process from creating configuration file to embedding spell/grammar checking functionality to your web-based system.

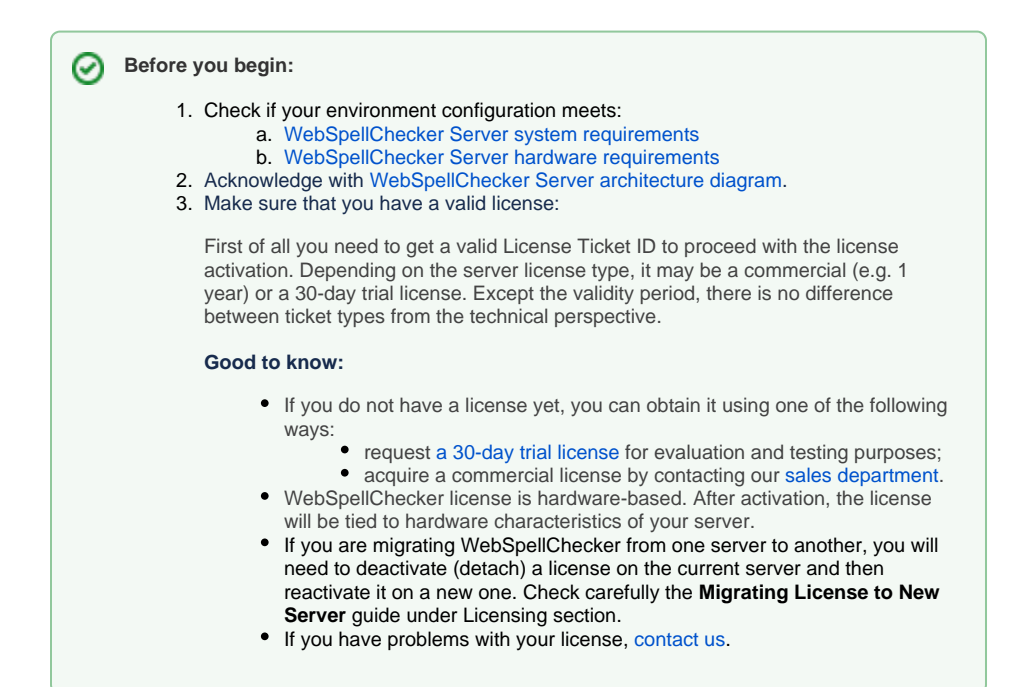

## <span id="page-0-0"></span>1. Create configuration file

Before you run the **automated\_install.pl** script, you need to prepare a special configuration file and specify proper values for all the required installation parameters. This information will be used by the script for the automated installation of the WebSpellChecker application on your server.

## <span id="page-0-1"></span>**1.1. Configuration file syntax**

ത

- Configuration file has a simple structure resembling **\*.ini** files.
- $\bullet$ Each row of the file should contain one parameter with an assigned corresponding value.
- You are allowed to use indentation, spaces, and tabs and add blank lines.
- You can comment some of the parameters using a hash sign "**#**" at the very beginning of the row with a parameter name (e.g. #activate\_license = 1).

Below is an example of a simple configuration file that can be used for the automated installation of the application on a Linux-based server using Apache HTTP Server assuming that you will be using the WProofreader product or Web API over HTTPS.

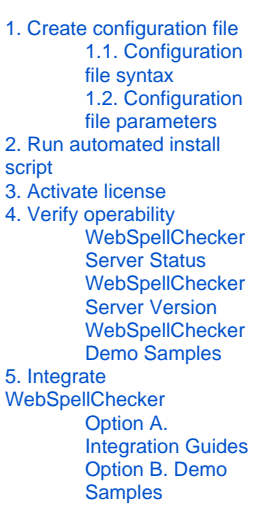

#### **install\_config.ini**

```
install path = opt/WSC/products = 1
file_owner = 33:33
protocol = 1
certificate_file = /opt/WSC/cert/cert.pem
certificate_key_file = /opt/WSC/cert/key.pem
certificate_password = ***************
service_port = 2880
domain_name = localhost
web\_port = 443virtual_dir = wscservice
web_server_type = 1
apache_auto_enable_modules = 1
activate_license = 1
license_ticket_id = ***************
```
## <span id="page-1-0"></span>**1.2. Configuration file parameters**

Table below lists all available parameters and their possible values that you can use in the configuration file. Some of the parameters are mandatory and must be defined. The rest of the parameters are optional. If you do not define values for the optional parameters, they will be either auto-defined by the script, or the default values will be used accordingly.

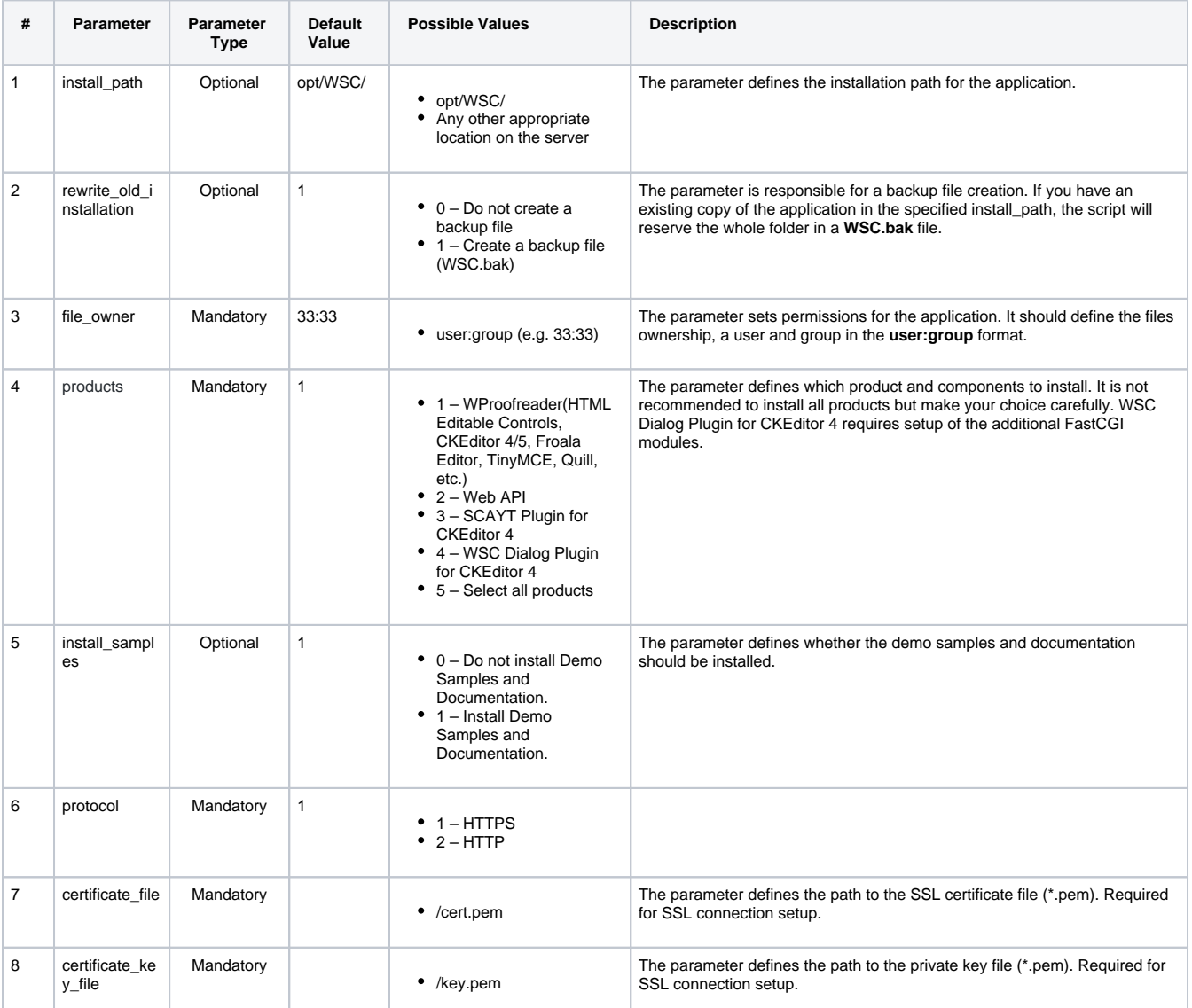

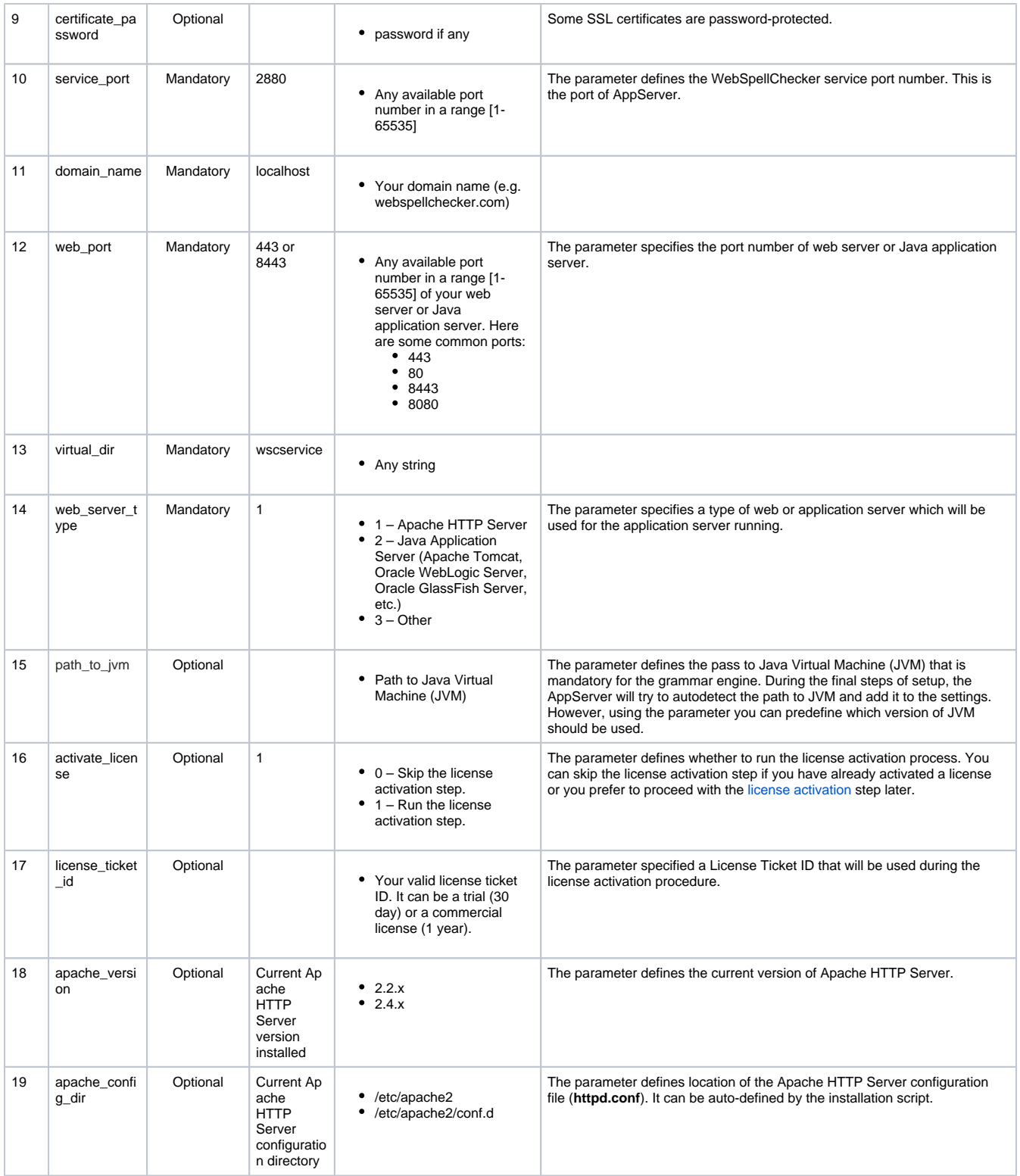

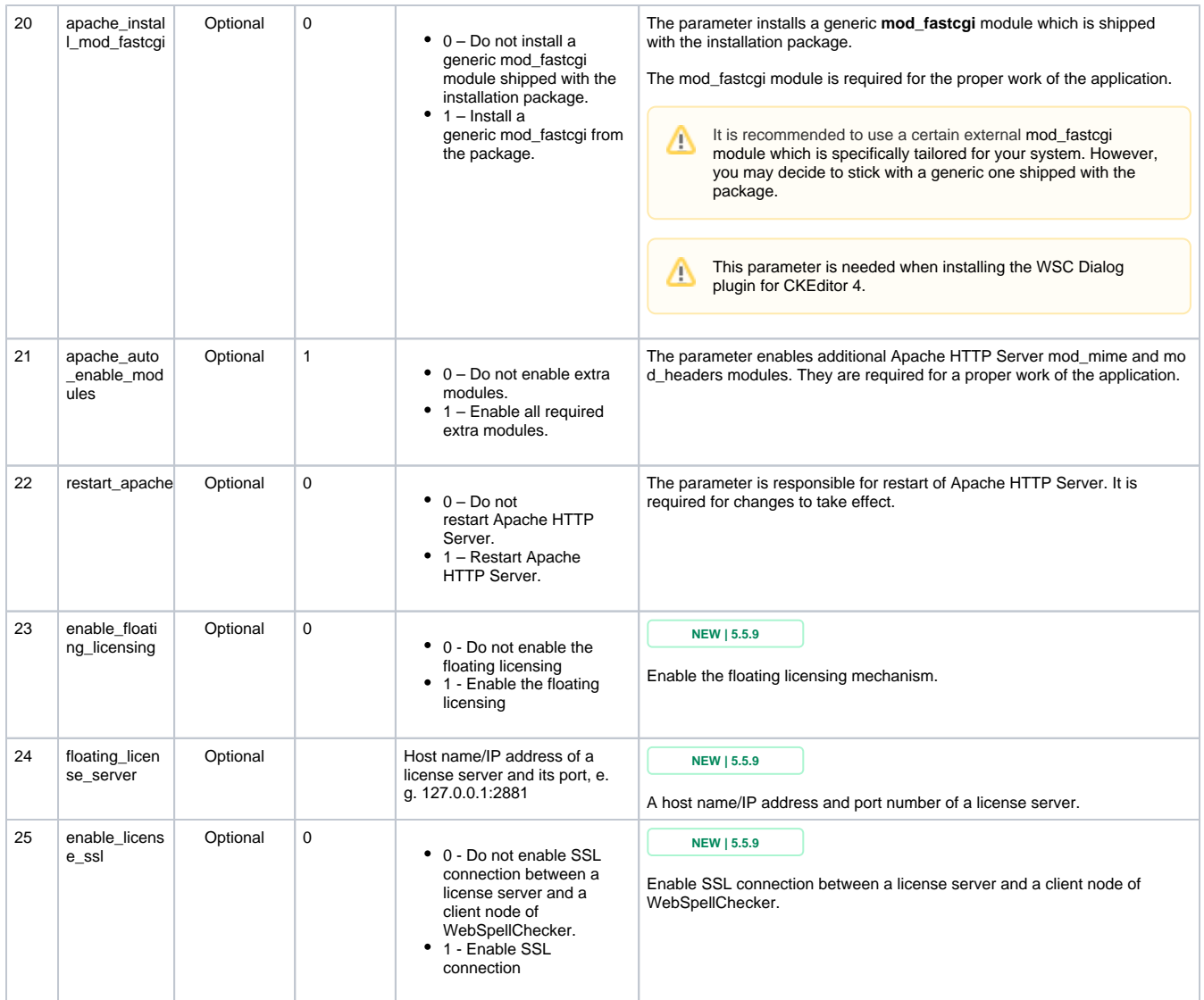

## <span id="page-3-0"></span>2. Run automated install script

As soon as a configuration file with all the required parameters is defined, you need to run the **automated\_install.pl** script with the **install\_config.ini** configuration file as a first parameter as follows:

```
$ sudo ./automated_install.pl install_config.ini
```
#### OR

\$ sudo perl automated\_install.pl install\_config.ini

## **Troubleshooting**

If you specified a non-existing parameter in the configuration file, the automated installation will instantly fail, and throw an error message indicating an incorrect parameter. Moreover, with an incorrect parameter, the script may suggest possible valid parameters and their default values. However, if there is an error in a specified value, the installation will fail only on the specific step and might not give you a clear message for error handling.

## <span id="page-3-1"></span>3. Activate license

If you assigned "**1**" as a value for the **activate\_license** parameter, the installer will attempt to activate a license automatically using a license ticket ID.

The automatic license activation mode requires the Internet connection available on the machine where you are trying to install WebSpellChecker.

Otherwise, you need to proceed with the license activation procedure according to the [License activation on Linux](https://docs.webspellchecker.net/display/WebSpellCheckerServer55x/License+activation+on+Linux) manually.

## <span id="page-4-0"></span>4. Verify operability

Δ

Now you are ready to check if the installation process of the application went well, and all the components are functioning properly. Check the application version, status, and access to the demo samples to verify if the application works properly after the installation.

- 1. Verify Version: [http\(s\)://localhost:2880/?cmd=ver](https://localhost:2880/?cmd=ver)
- 2. Verify Status: [http\(s\)://localhost:2880/?cmd=status](https://localhost:2880/?cmd=status)
- 3. Access default demo samples:<https://localhost:443/wscservice/samples/>

Find the correct responses for the application version and status below.

#### <span id="page-4-1"></span>**WebSpellChecker Server Status**

Here is a correct status response for Spell Check, Grammar and Thesaurus engines of WebSpellChecker Server:

```
{
     "SpellCheckEngine": {
         "active": true
     },
     "GrammarCheckEngine": {
         "active": true
     },
     "ThesaurusEngine": {
         "active": true
     }
}
```
#### <span id="page-4-2"></span>**WebSpellChecker Server Version**

Here is a correct version response for WebSpellChecker Server 5.5.x.x on a Linux server:

```
{
     "Copyright": "(c) 2000-2020 WebSpellChecker LLC",
     "ProductWebsite": "webspellchecker.com",
     "ProgramVersion": "5.5.x.x x64 master:xxxxxxxx (xxxx) #xx",
     "PackageVersion": "5.5.x.x master:xxxxxxx (xxx) #xx"
}
```
#### <span id="page-4-3"></span>**WebSpellChecker Demo Samples**

Here is correct view of the WebSpellChecker Demo Samples:

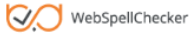

WebSpellChecker Dialog

#### **OVERVIEW**

#### **HTML EDITABLE CONTROLS**

**Multiple Controls** 

#### **WYSIWYG EDITORS**

**Multiple Editors** 

WProofreader is a new ultimate proofreading tool. It provides both instant and on-click proofreading modes in a new convenient UI. End<br>users just need to hover on the marked words for instant correction suggestions or clic

WProofreader

Just a single script is needed to integrate it in all types of editable fields in your web app. The autoSearch feature takes care of detecting<br>new editable fields and enabling proofreading in them automatically.

Here is list of most common uses cases where and how you can use WProofreader in your web app:

1. HTML editable controls such as input or textarea and elements with contenteditable attribute set to 'true' e.g. div, iframe;<br>2. Modern WYSIWYG editors such as CKEditor 4, CKEditor 5, TinyMCE, Froala Editor, Kendo UI, Qu

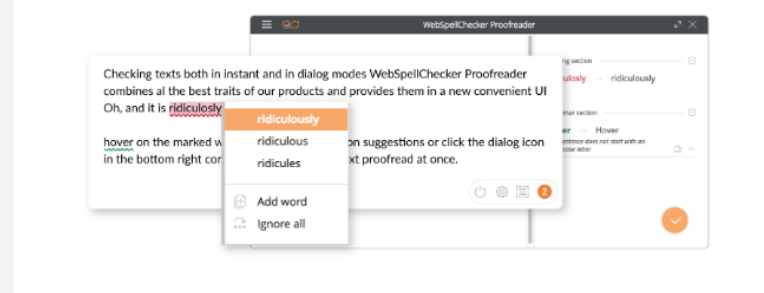

#### **Instalation Guide**

Step 1: Add WProofreader Script

First of all, you need to add a script on your page and define a path to the WProofreader application.

<script type="text/javascript" src="http(s)://your\_host\_name/spellcheck/wscbundle/wscbundle.js">

#### Step 2: Initialize WProofreader with autoSearch.

It will take you less than five minutes to enable the multi-language proofreading functionality in your web application. You just need to add the next simple scripts and define the required parameters.

- 1. Enable autoSearch functionality. You need to define the autoSearch parameter in order activate auto-searching functionality of
- 1. Entable auto-search functionality, rou need to define the auto-search parameter in order activate auto-searching functionality of<br>2. Adjust the default parameters. Check a full list of WProofreader API parameters and th

# $\begin{aligned}\n&\texttt{\\ \texttt{\\} \texttt{window}.\texttt{WBBSPELLCHECKER\_CONFIG} = \{\\ \texttt{author}.\texttt{WBBSPRL} \end{aligned}$

 $};$   $<$  /script>

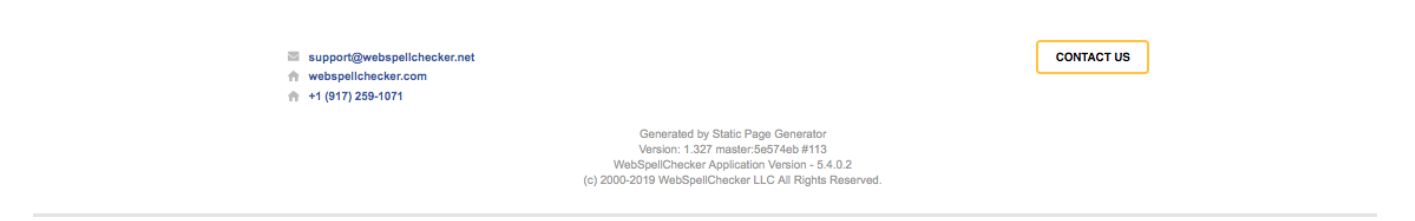

## <span id="page-5-0"></span>5. Integrate WebSpellChecker

Integrate WebSpellChecker products into your web application.

#### <span id="page-5-1"></span>**Option A. Integration Guides**

Visit [Products and integrations guides](https://docs.webspellchecker.net/display/WebSpellCheckerServer55x/Products+and+integrations+guides) to learn more how to get started with WebSpellChecker products, one of them being [WProofreader](https://webspellchecker.com/wsc-proofreader/).

#### **WProofreader**

[WProofreader](https://webspellchecker.com/wsc-proofreader/#demos) is multilingual proofreading tool for web applications. It enables grammar and spell check while you type or work with your text in a dedicated dialog. It detects editable fields in focus, be it HTML editable controls or WYSIWYG editors, and enables spelling and grammar checking there. View the [full list of supported integrations](https://docs.webspellchecker.net/display/WebSpellCheckerServer55x/WProofreader+Supported+Integrations).

WProofreader benefits:

- Available as a standalone secure solution on your server or as an annual subscription to the service hosted by WebSpellChecker.
- Out of the box offer provides spell check for 17 languages and grammar check for 15 out of 17 [default languages;](https://docs.webspellchecker.net/display/KnowledgeBase/Default+Languages+List)
- All modern [web browsers are supported](https://docs.webspellchecker.net/display/WebSpellCheckerServer55x/Supported+Browsers) including the latest stable versions of Chrome, Firefox, Safari, MS Edge, and Internet Explorer 11 and mobile web browsers such as Chrome for Android and iOS Safari;
- Over 150 additional languages as well as specialized medical and legal dictionaries are [available to extend the default languages set;](https://webspellchecker.com/wsc-proofreader/)
- [Global custom dictionaries](https://docs.webspellchecker.net/display/WebSpellCheckerServer55x/Configuring+Server+Global+Custom+Dictionary) managed by system admins and intended for all WProofreader users;
- [Personal user dictionaries](https://docs.webspellchecker.net/display/WebSpellCheckerServer55x/Configuring+Server+Personal+User+Dictionaries) for end-users;
- [WAI-compliant,](https://www.w3.org/WAI/) up to [WCAG 2.1](https://www.w3.org/TR/WCAG21/) and [Section 508 accessibility standards;](https://www.access-board.gov/guidelines-and-standards/communications-and-it)
- Operation and installation via HTTPS protocol is supported to fulfill strict security requirements.

With the Cloud-based version of WProofreader you can access and use its features without server-side installation. In the Server-based version, all the application data is securely processed on your own server. Refer to the [Get started with WProofreader Server \(autoSearch\)](https://docs.webspellchecker.net/pages/viewpage.action?pageId=454919195) guide for more details.

WProofreader allows users to see and correct spelling and grammar problems on the fly while they are typing directly in the text input field. Every misspelled word found will be underlined with a red wavy line and every grammar problem detected will be marked with a green one respectively. The user just needs to hover a marked word or phrase and replace it with a proper one from the list of given corrections.

#### <span id="page-6-0"></span>**Option B. Demo Samples**

Depending on the type of elements, namely HTML native elements or rich text editors where the spelling and grammar check is needed, you may choose and use the demo samples that are shipped with the package.

To access the default samples, go to http(s)://your\_host\_name:port/wscservice/samples/ where port is the **port** of your web server or Java application server. The default samples contains all the necessary samples and instructions that will help with the integration of the WebSpellChecker products. Moreover, each sample contains detailed development documentation with a list of methods and parameters available.